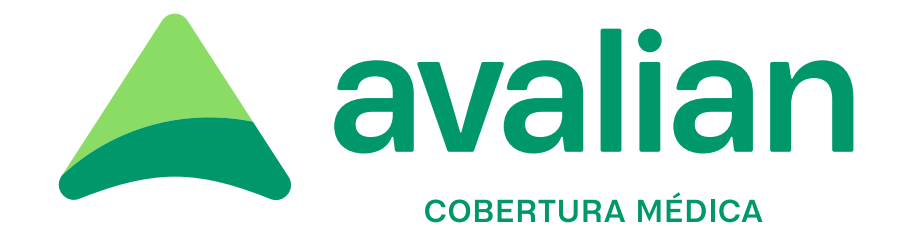

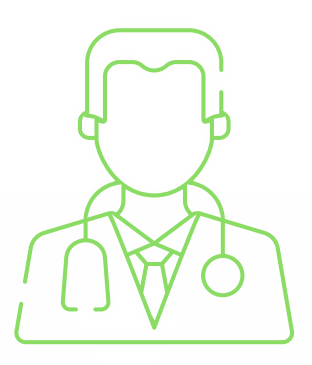

# **Autorizador web prestaciones médicas**

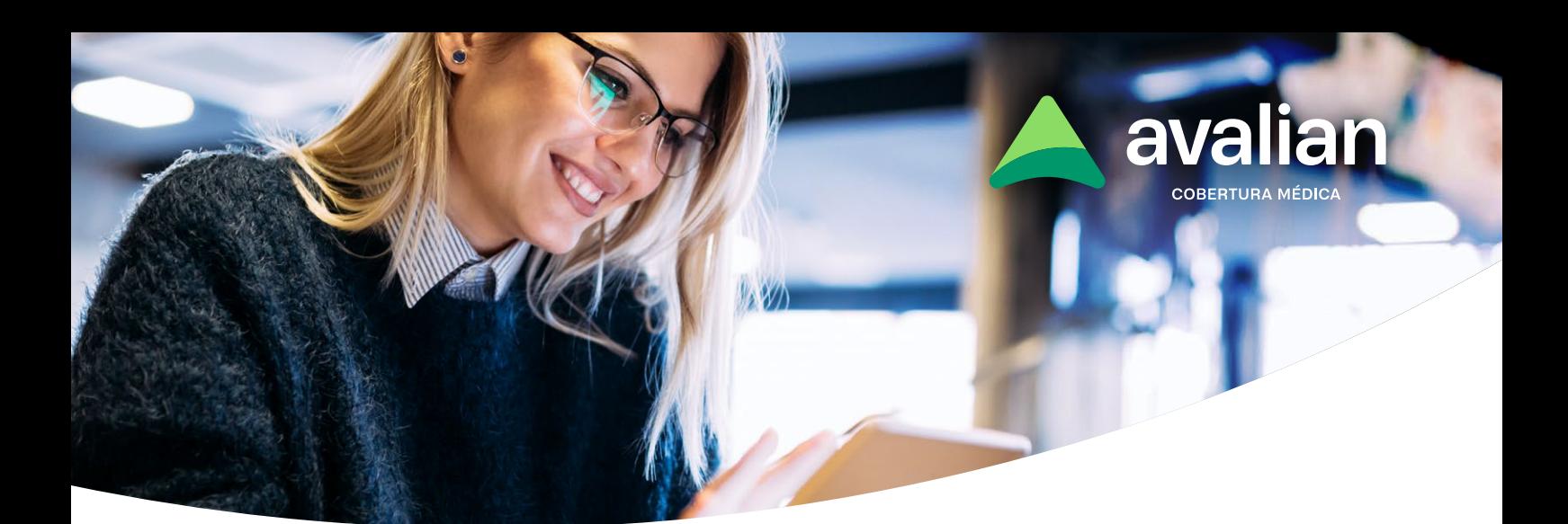

# **Validación online**

Con el objetivo de mejorar los servicios atención hacia nuestros Asociados y Prestadores, le proponemos esta modalidad de trabajo que le permitirá validar prestaciones médicas desde cualquier dispositivo conectado a Internet.

Confiamos en que la operatoria será sin dudas más ágil y transparente, con ventajas para el Asociado en un trato sin intermediaciones, y para el Prestador en una manera segura, confiable y con la posibilidad de llevar un registro de los pacientes y órdenes emitidas, posibilitando un mejor control de las prestaciones brindadas.

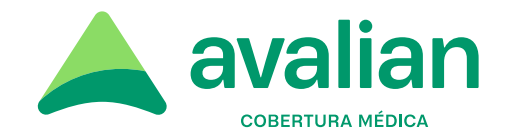

## **Alcance**

Atención con credencial y D.N.I. para todos los planes de Avalian, acorde a las características de cobertura de cada uno, en Consultas y Prácticas médicas de baja y mediana complejidad.

## **Operatoria**

**1.** Ingresar al Centro Autorizador Web de Avalian, a través del siguiente enlace:

https://caw.acasalud.com.ar:8002/index.php

**2.** Completar con su Usuario y Clave de ingreso (los cuales serán provistas por Avalian vía correo electrónico).

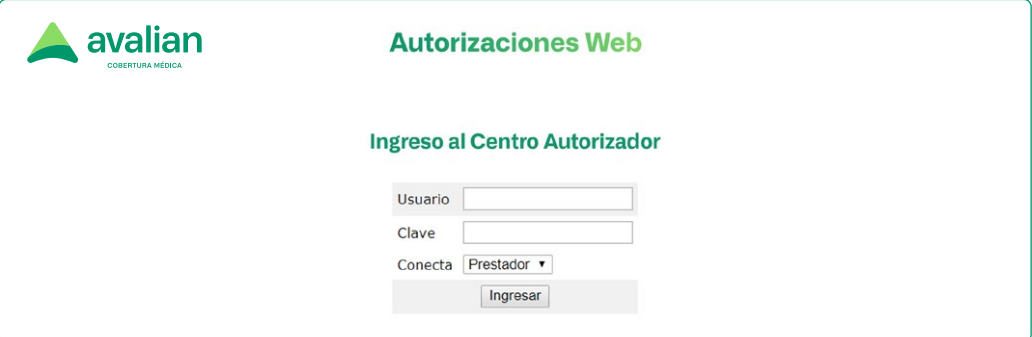

Si se trata de un consultorio donde atienden varios profesionales tiene la opción de ingresar como "Secretario" y autorizar de manera mucho más ágil las prácticas y/o consultas.

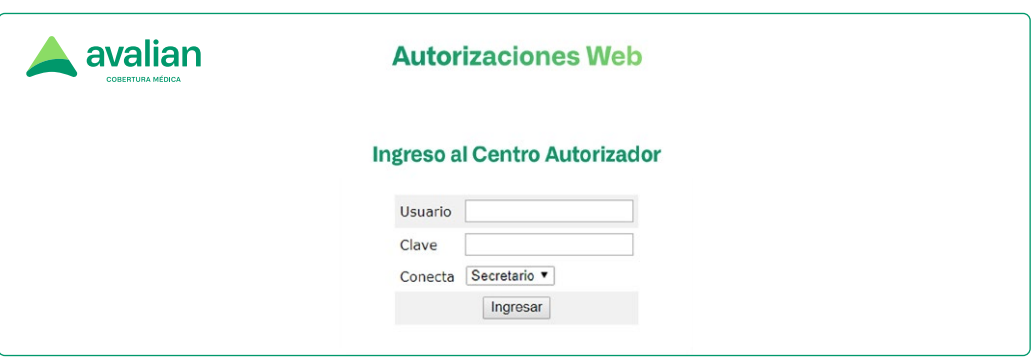

03

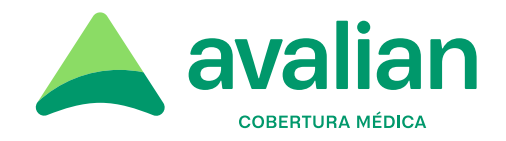

En este caso se le proporcionará una clave de usuario única para el lugar de atención y una vez ingresado podrá desplegar el listado de los profesionales intervinientes

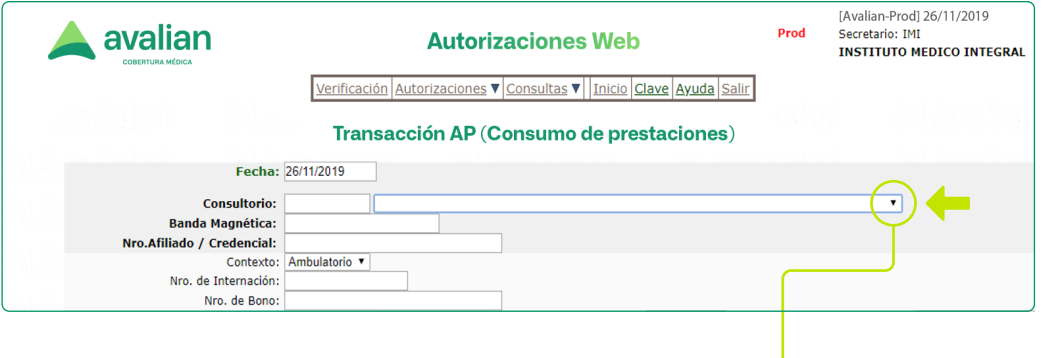

Pulsando sobre esta pestaña aparecerán en forma de listado todos los profesionales integrantes del prestador.

Una vez que haya ingresado al Centro Autorizador podrá realizar diferentes operaciones, como verificar si una persona tiene la cobertura de Avalian, autorizar una prestación según su especialidad y realizar consultas varias. **3.**

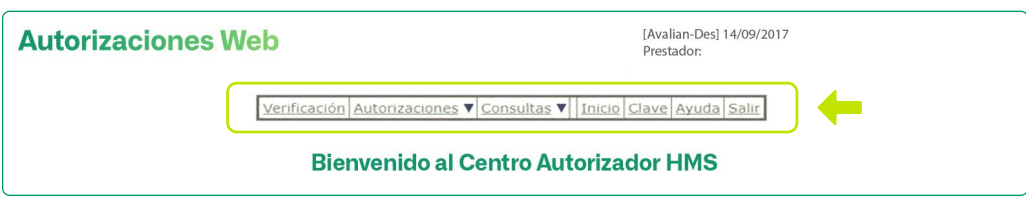

### **Verificación de cobertura 3.1**

Si el Prestador desea comprobar que una persona es Asociado de Avalian, podrá realizarlo de la siguiente manera:

- **A.** Si dispone de lector de banda magnética, deberá posicionarse en el campo a completar y luego pasar la credencial del Asociado por el lector. Automáticamente se replicarán los datos del mismo en la pantalla.
- **B.** Si no dispone de lector de banda, deberá posicionarse en el campo a completar e ingresar manualmente el número de Asociado que figura en la credencial.

Al pulsar el botón "Verificar" podrá comprobar si el Asociado tiene cobertura vigente.

04

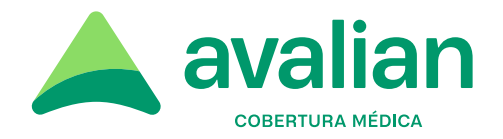

### **Autorizaciones 3.2**

Ingresando a Autorizaciones el Prestador podrá validar: Prestaciones, Consultas, Medicamentos, Laboratorio, de acuerdo a la especialidad.

- **A.** Si dispone de lector de banda magnética, deberá posicionarse en el campo a completar y luego pasar la credencial del Asociado por el lector de banda. Automáticamente se replicarán los datos del mismo en la pantalla.
- **B.** Si no dispone de lector de banda, deberá posicionarse en el campo a completar e ingresar manualmente el número de Asociado que figura en la credencial colocando la barra (/) antes de los dos úlmos dígitos. Ej: xxxxxx/xx.

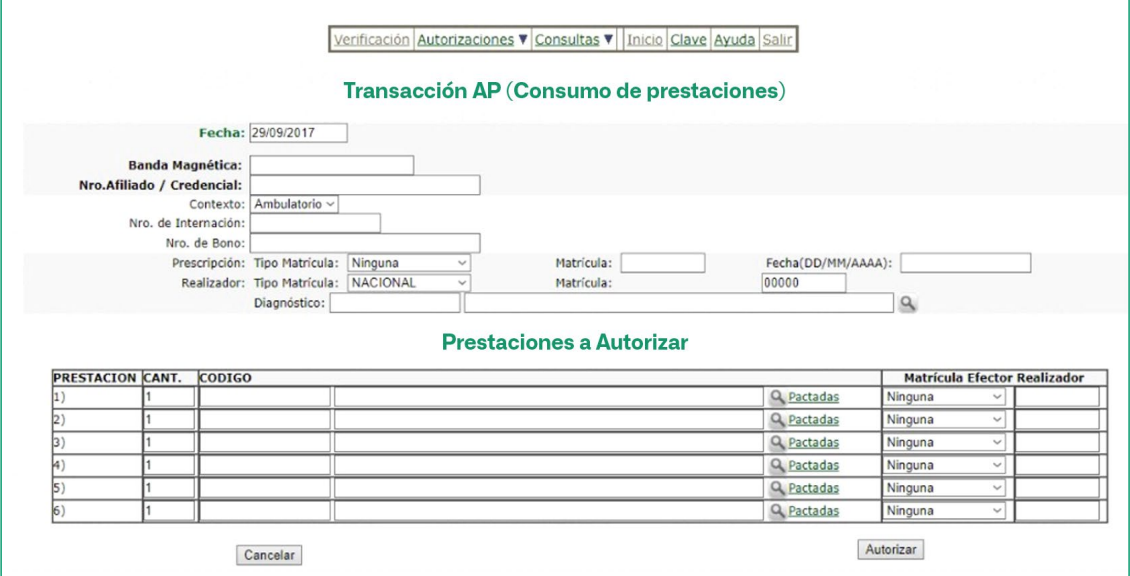

Luego deberá:

- En Prescripción: seleccionar el tipo de matrícula, completar con el Número de Matrícula del médico solicitante y el campo Fecha con la fecha de realización de la Prestación.
- Los campos correspondientes a Contexto, Nro de Internación,  $\bullet$ Nro. de Bono y Realizador no deben completarse.
- En prestaciones a autorizar podrá colocar el código de la prestación convenida.
- Finalmente deberá presionar el botón Autorizar para emitir la orden correspondiente.

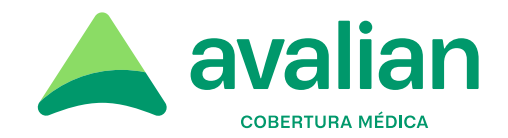

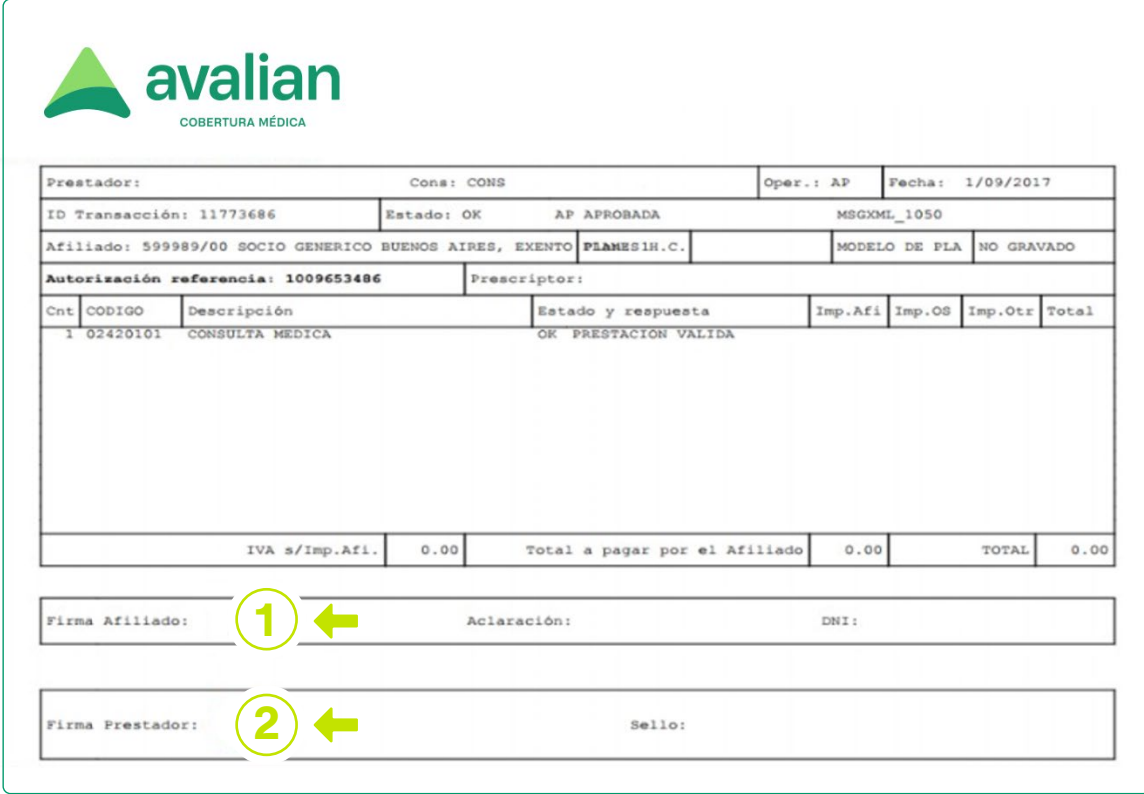

### **Aclaraciones**

- La autorización debe generarse en el momento de brindar  $\bullet$ la prestación para evitar conflictos con la aplicación de normas inherentes a cada código a autorizar.
- $\bullet$ Solo serán autorizadas las prácticas incluidas en el convenio de partes vinculantes.
- Si la solicitud es APROBADA, deberá imprimir la orden de validación  $\bullet$ y completar con:
- Conformidad del Asociado: firma, aclaración y número de documento.  $\bullet$
- Firma y sello del profesional con todos los datos perfectamente  $\bullet$ legibles.
- Diagnóstico (si no fue consignado al momento de la validación).  $\bullet$

06

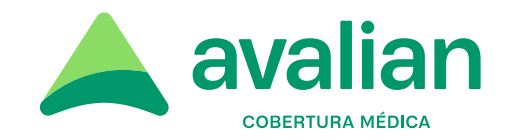

- Si la solicitud resulta NO APROBADA y el Asociado está activo, para el caso de consultas médicas o prácticas simples (excluyendo prácticas por sesión), el comprobante de atención con la respuesta de rechazo deberá ser impreso, a fin de ser facturado con el motivo que genera la continuidad de tratamiento o control, sin costo alguno al Asociado.
- Si la solicitud resulta NO APROBADA sobre prestaciones no contempladas en el ítem anterior, el comprobante de atención con la respuesta de rechazo deberá ser entregado a nuestro Asociado, quien deberá comunicarse con Avalian para conocer él/los motivos de rechazo y los pasos a seguir.

**Importante:** Si el Asociado concurre a la atención con una Autorización Previa emitida por Avalian, y la prestación se encuentra en el listado de prácticas habilitadas, no validar por el aplicativo (para no duplicar la autorización).

### **Consultas 3.3**

En la opción Consultas, podrá visualizar las operaciones realizadas:

- $\bullet$ Autorizaciones registradas.
- $\bullet$ Consumos Autorizados sin liquidar.
- Reimprimir autorización.  $\bullet$
- $\bullet$ Preliquidaciones.

### **Ayuda en línea 3.4**

Ingresando en la opción Ayuda, podrá acceder a las instrucciones de uso detalladas de cada acción que necesite realizar dentro del Validador Web.

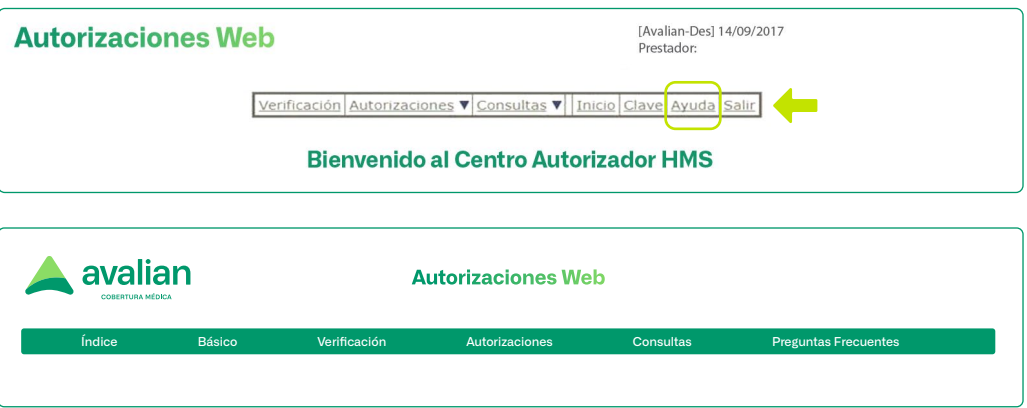

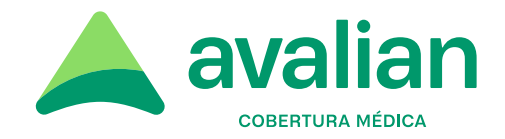

## **Sistema de contingencia**

Ante la eventual caída del sistema, solicitamos dar atención a nuestros Asociados con la presentación de la credencial habilitante y DNI, debiendo registrar la atención en el comprobante interno de cada consultorio donde conste:

Apellido y Nombre, Nº Asociado, Plan, Fecha de atención, Prestación realizada, Diagnóstico, Firma y Sello del profesional actuante y Firma de conformidad, Aclaración y DNI del Asociado.

Cuando se restablezca la conexión, el Prestador deberá ingresar los trámites pendientes, consignando en "Observaciones" la leyenda: Trámite diferido por falta de conexión, fecha: ….. / ….. / ….. y hora de atención …. : .…

### **Relación entre autorizaciones web y la extranet web de Avalian**

Desde el Validador de Autorizaciones Web haciendo click en Visitar Sitio Oficial podrá acceder a nuestra Extranet Web (www.avalian.com).

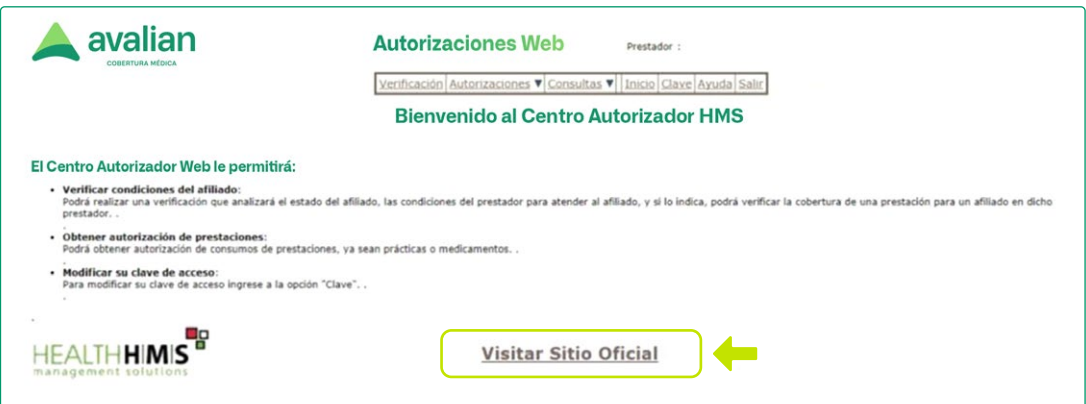

Ingresando a "Mi cuenta" desde nuestra página web (www.avalian.com) accederá a la Extranet Web de Avalian. Haciendo click en en la opción "Servicios" encontrará a nuestro Centro Autorizador.

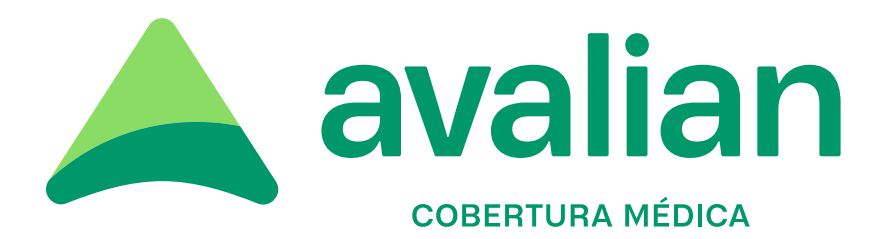

Casa Central Combate de los Pozos 220,<br>CABA (C1080AAB). Buenos Aires, Argentina. **1990 - ISBN 0810 222 72583 1990 - ISBN 0910 222 72583**